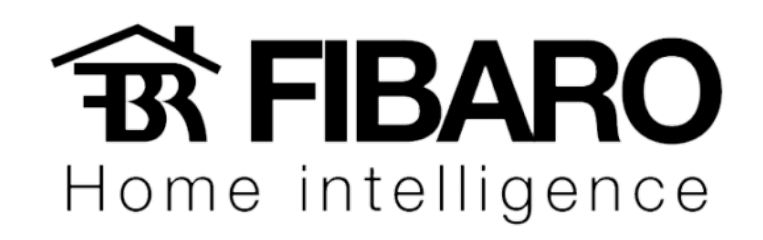

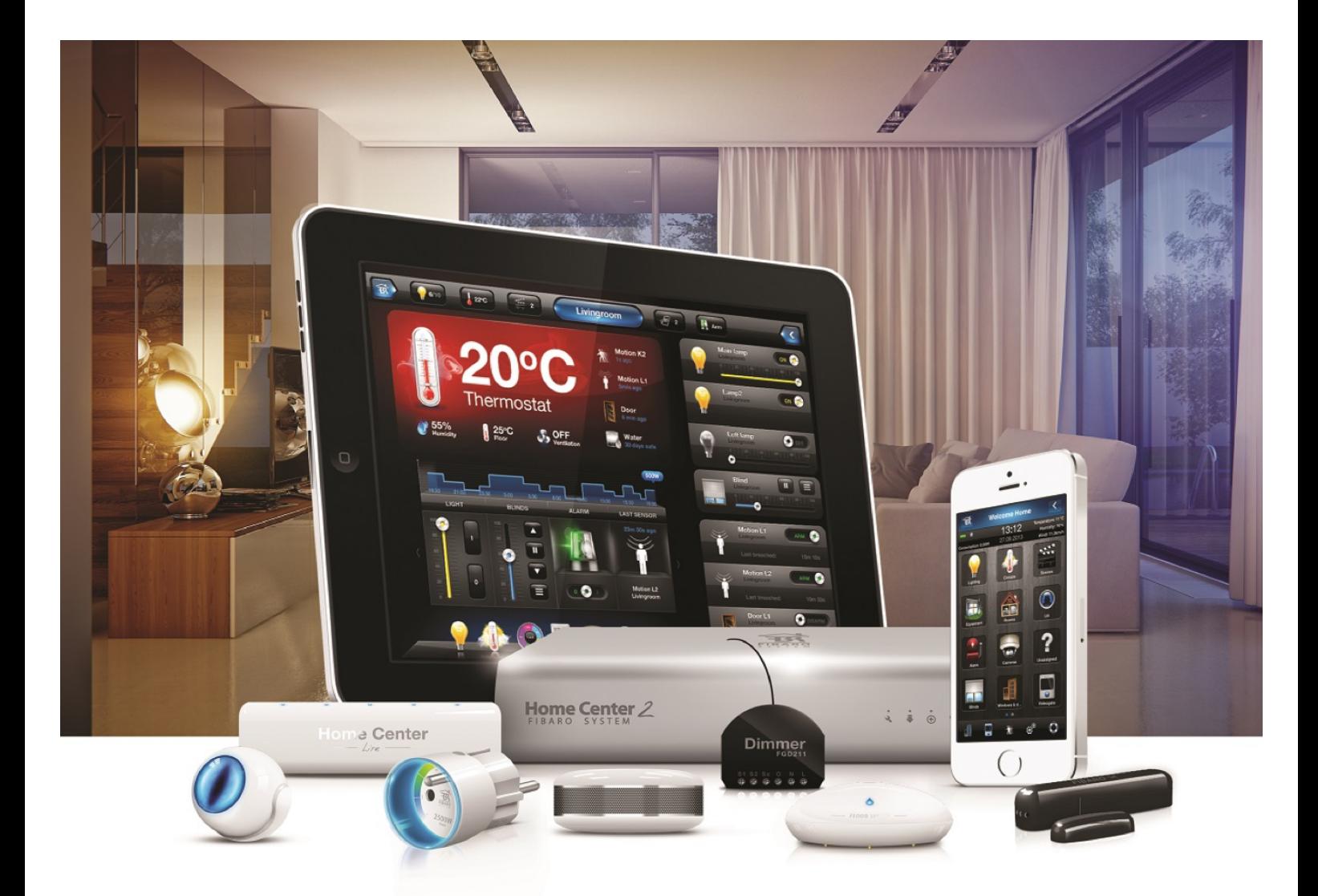

Integrando o iTach

**VERSÃO 4.540** 

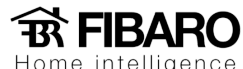

## Integrando iTach com Fibaro

Antes de integrar ao sistema Fibaro, recomendamos que faça os principais testes de comandos usando os próprios aplicativos da Global Caché. Certificando que os comandos estão funcionando, podemos iniciar a integração.

Caso tenha duvida a respeito de como configurar seu iTach e até mesmo testar os comandos, solicite ao suporte o manual de configuração do iTach.

## Como criar um controle virtual?

Segue o caminho para configuração:

- 1. Dispositivos.
- 2. Adicionar ou remover dispositivo.
- 3. Adicionar.
- 4. Caso tenha algum controle pronto, pode inserir no sistema.

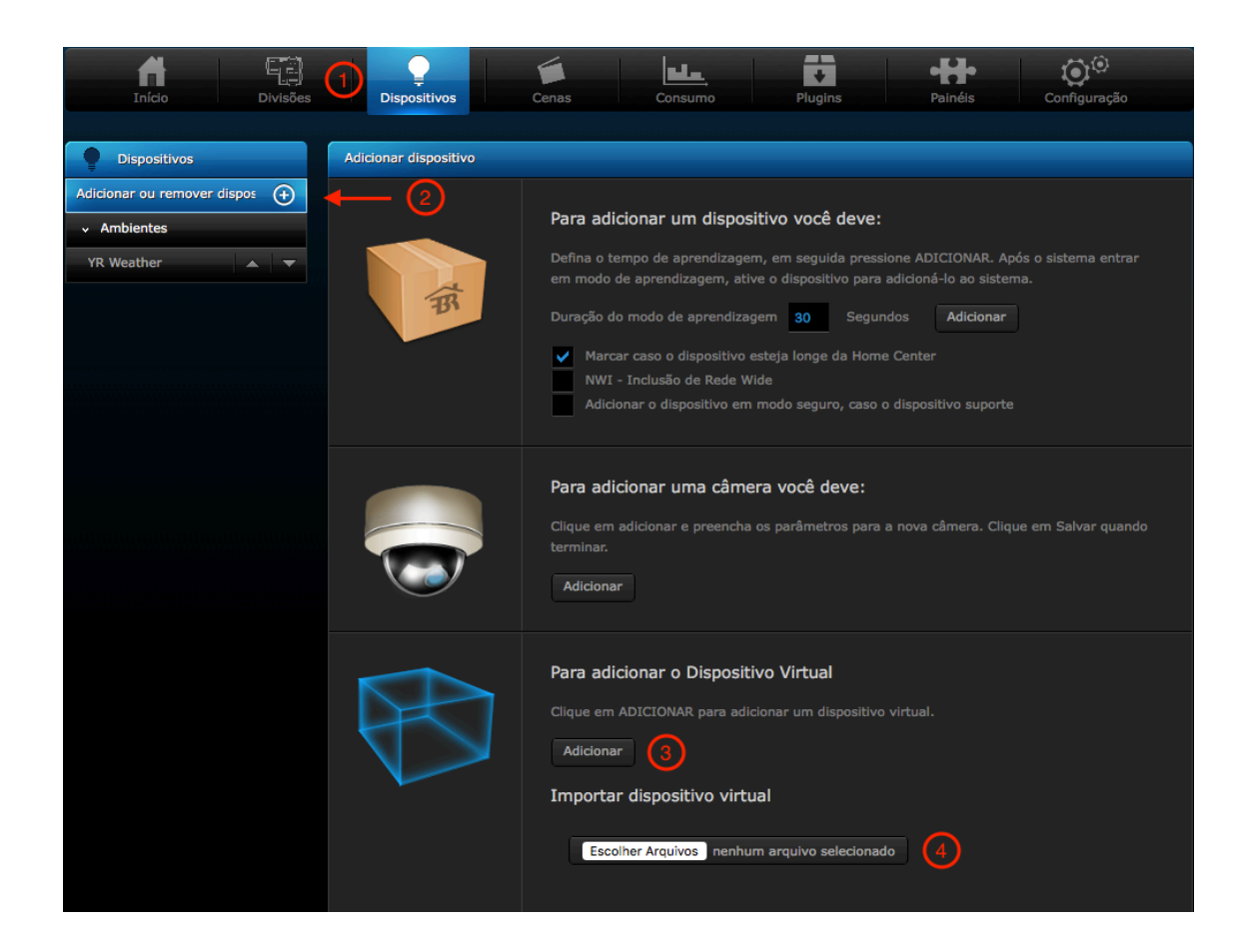

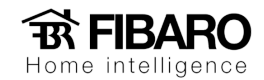

5. Colocar o nome do controle (Recomendamos que coloque o nome do equipamento que será controlado).

- 6. Ambiente que o equipamento se encontra.
- 7. IP do iTach.
- 8. Porta 4998 (infravermelho) ou 4999 (serial).
- 9. Selecione o conjunto de botões para criar o controle virtual.
- 10. Após selecionar o conjunto sempre salvar.

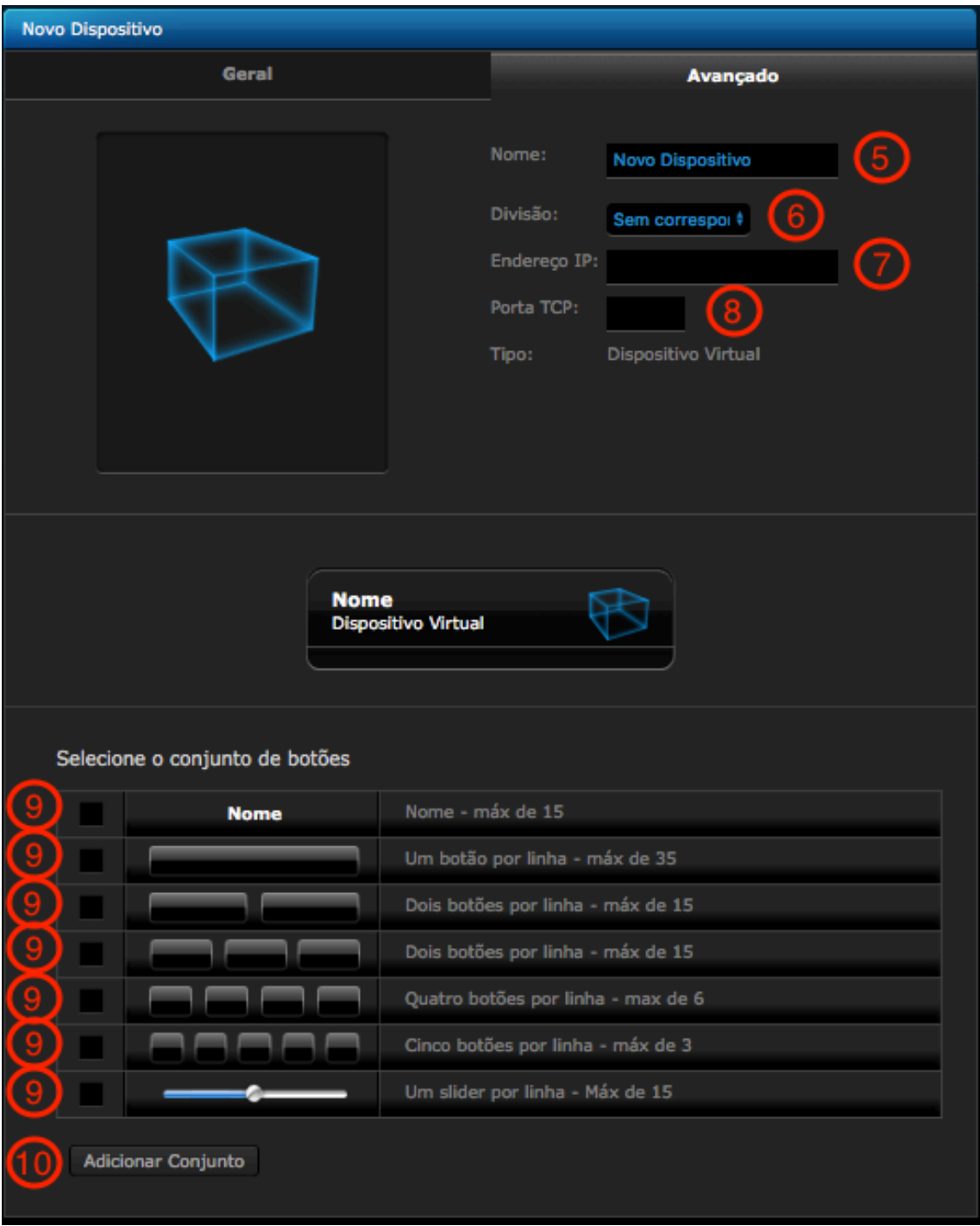

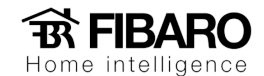

Após adicionar o conjunto, no final dessa mesma página vai aparecer a opção de configurar o botão: 

- 11. Nome a ser exibido no botão.
- 12. Identificação do botão, nome a ser exibido.
- 13. Botão sem função e remove da interface do controle virtual.
- 14. Botão principal que aparece na janela do dispositivo antes de abrir o controle virtual.
- 15. Trocar ícone do botão.
- 16. Código de comando.
- 17. Código infravermelho ou serial.
- 18. Na HC2, podermos criar script em programação em lua. Exemplo: Botão Canal favorito.
- 19. Marcar sempre a opção de "Aguardar resposta do dispositivo" de todos os botões criados.

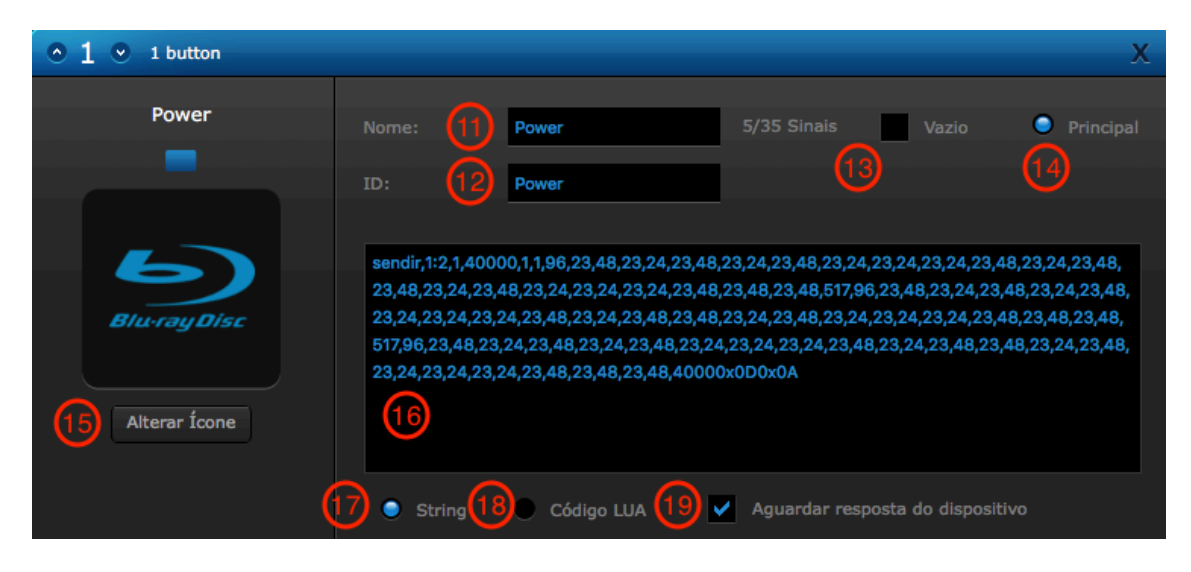

Finalizando o procedimento, apertar em salvar, conforme a imagem abaixo:

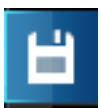